## **How to Upload your PAT FMI Certificate**

The *PAT Foundational Visit Plans 1-8 - Deeper Dives* training on LMS requires that you upload your PAT FMI Certificate as a is a pre-requisite for the live training.

Below are instructions about how to access and upload your certificate.

## **To access you PAT FMI Training Certificate:**

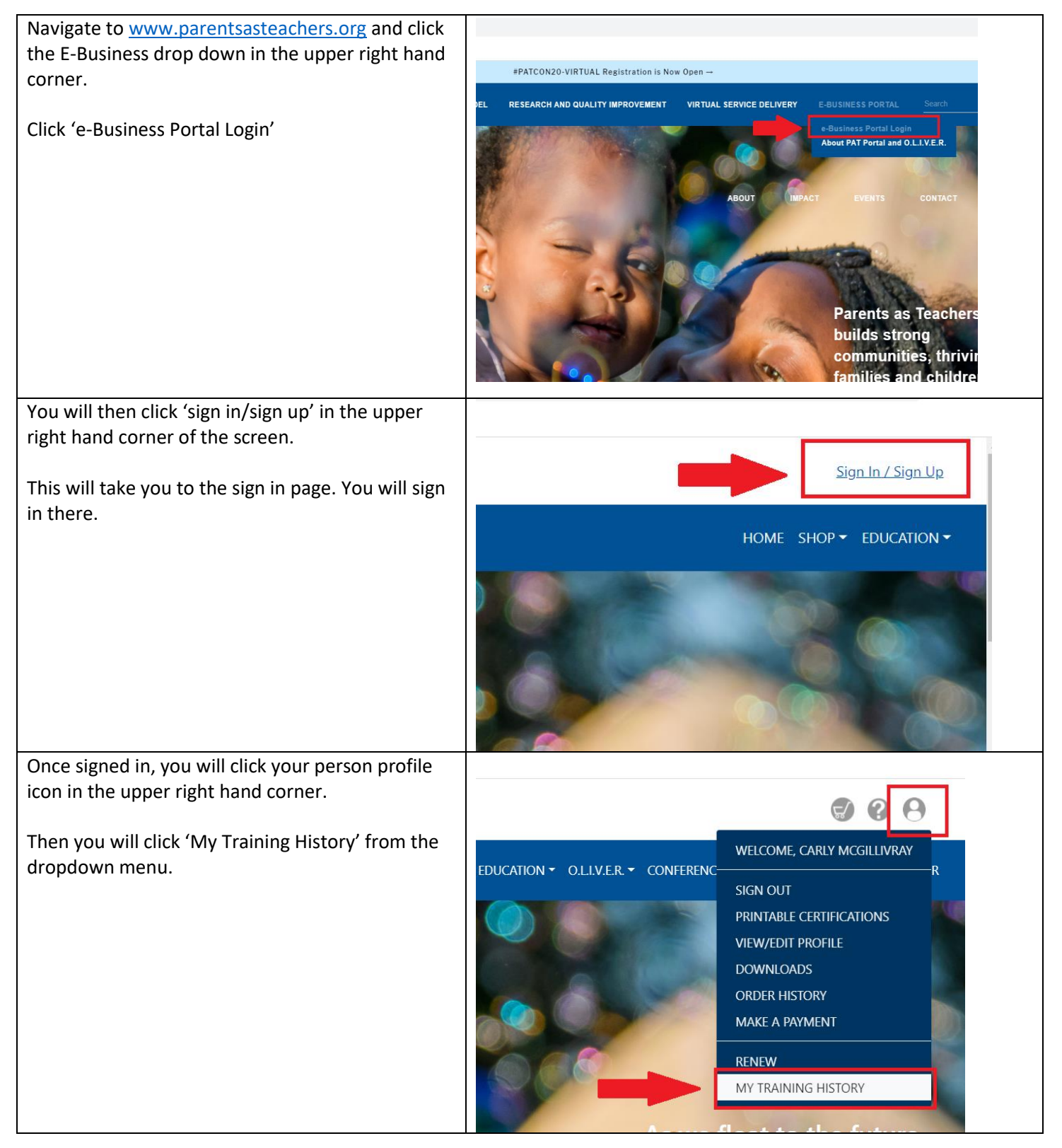

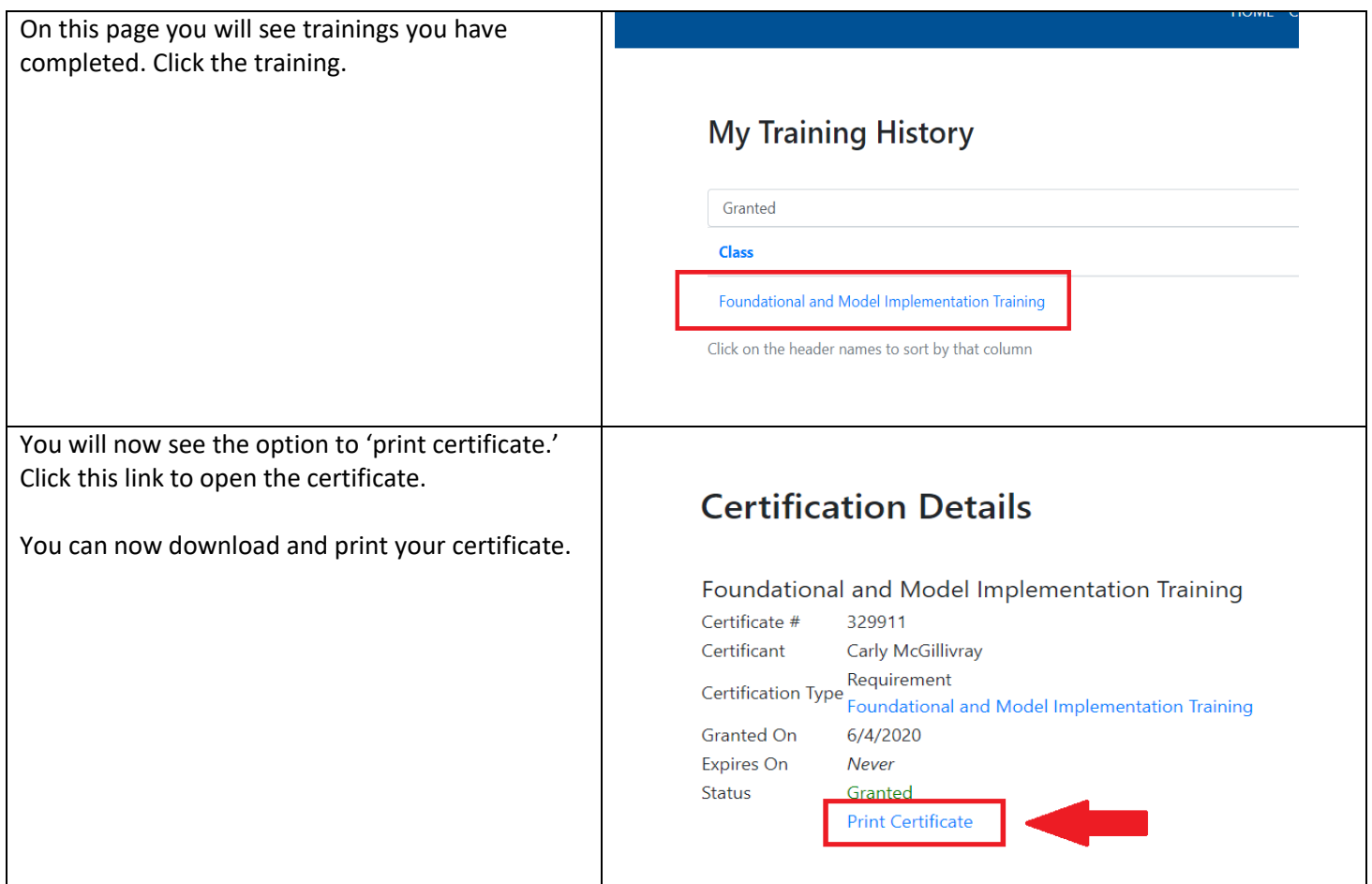

**From here, you can download and save a copy of your certificate in PDF form.**

## **Uploading your Certificate into the** *PAT Foundational Visit Plans 1-8 - Deeper Dives training on LMS.*

- 1. Log into your [LMS Account](https://capcenter-training.inquisiqlms.com/Default.aspx)
- 2. In the Catalogue, find the *PAT Foundational Visit Plans 1-8 - Deeper Dives* training.
- 3. Once you enroll, from your dashboard, you will click on the  $\mathbb{\hat{D}}$  in the catalogue for the **PAT Foundational Visit Plans 1-8 - Deeper Dives training**

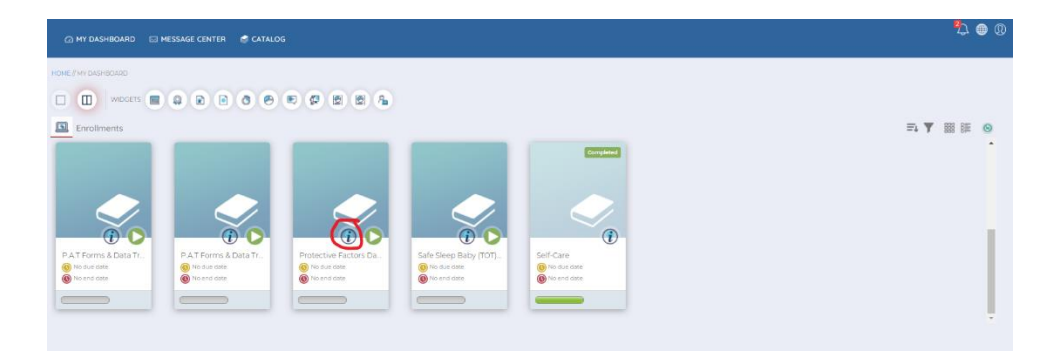

4. Once you open the course, you will see the green button **our the Certificate of Completion** Module.

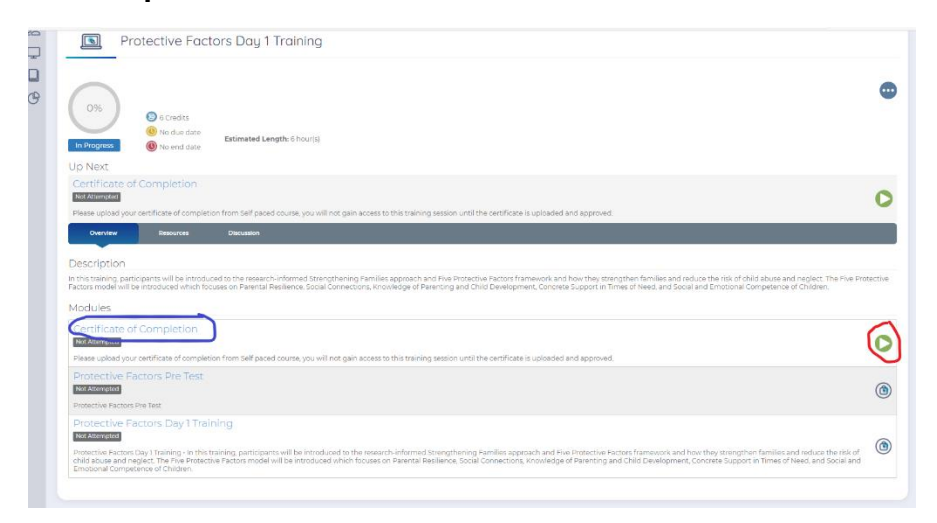

5. Click on the green icon and a pop-up window will appear, prompting you to upload your Certificate (PDF file)

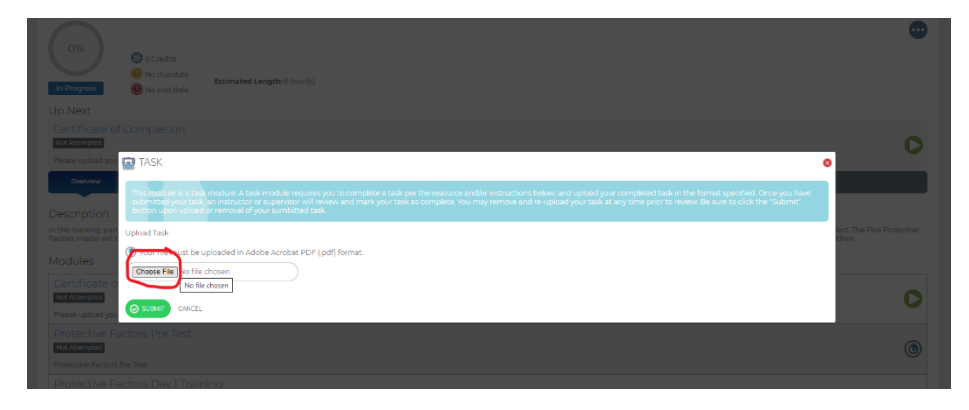

6. Once you upload your certificate, it will take some time to sync with the system. Once it has synched, you will be able to go back into the course and complete the **Pre-Test**  as you would for other trainings.